# ESCALA Power7

Managing system management services

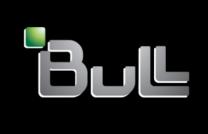

REFERENCE 86 A1 32FF 06

# **ESCALA Models Reference**

The ESCALA Power7 publications concern the following models:

| Bull Escala E1-700 / E3-700  Bull Escala E1-705  Bull Escala E1-715  Bull Escala E3-705  Bull Escala E3-705  Bull Escala E2-700 / E2-700T  Bull Escala E2-705 / E2-705T  Bull Escala E2-715 / E2-715T  Bull Escala E4-700 / E4-700T  Bull Escala E4-705  Bull Escala E4-705  Bull Escala E5-700  Bull Escala E5-715  Bull Escala M5-715  Bull Escala M6-700  Bull Escala M6-705  Bull Escala M6-705  Bull Escala M6-715  Bull Escala M7-700  Bull Escala M7-700 | (31E/2B ,8231-E2B)<br>(31E/1C, 8231-E1C)<br>(31E/1D, 8231-E1D)<br>(31E/2C, 8231-E2C)<br>(31E/2D, 8231-E2D)<br>(02E/4B, 8202-E4B)<br>(02E/4C, 8202-E4C)<br>(02E/4D, 8202-E4D)<br>(05F/6B, 8205-E6B)<br>(05E/6C, 8205-E6C)<br>(05E/6D, 8205-E6D)<br>(33E/8B, 8233-E8B)<br>(08E/8D, 8408-E8D)<br>(09R/MD, 9109-RMD)<br>(17M/MB, 9117-MMB)<br>(17M/MC, 9117-MMC)<br>(17M/MD, 9117-MMD)<br>(79M/HB, 9179-MHB) |
|----------------------------------------------------------------------------------------------------|----------------------------------------------------------------------------------------------------|
|                                                                                                    |                                                                                                    |
| Bull Escala M7-705                                                                                                    | (79M/HC, 9179-MHC)                                                                                                    |
| Bull Escala M7-715                                                                                                    | (79M/HD, 9179-MHD)                                                                                                    |
| Bull Escala H9-700                                                                                                    | (19F/HB, 9119-FHB)                                                                                                    |

References to 8236-E8C models are irrelevant.

# Hardware

February 2013

BULL CEDOC 357 AVENUE PATTON B.P.20845 49008 ANGERS CEDEX 01 FRANCE The following copyright notice protects this book under Copyright laws which prohibit such actions as, but not limited to, copying, distributing, modifying, and making derivative works.

Copyright © Bull SAS 2013

### Printed in France

# Trademarks and Acknowledgements

We acknowledge the rights of the proprietors of the trademarks mentioned in this manual.

All brand names and software and hardware product names are subject to trademark and/or patent protection.

Quoting of brand and product names is for information purposes only and does not represent trademark misuse.

The information in this document is subject to change without notice. Bull will not be liable for errors contained herein, or for incidental or consequential damages in connection with the use of this material.

# **Contents**

| Salety notices                                                                     | V  |
|------------------------------------------------------------------------------------|----|
| Managing system management services                                                | 1  |
| What's new in Managing system management services                                  |    |
| Starting system management services                                                | 1  |
| Starting system management services from a logically partitioned server            | 1  |
| Starting system management services from a nonpartitioned server                   | 2  |
| Starting the SMS menus from the ASMI                                               | 2  |
| Starting the SMS menus when the ASMI is not available and the system is in standby | 2  |
| Using system management services                                                   |    |
| Menus and descriptions                                                             |    |
| Main menu and navigation                                                           |    |
| Selecting the language in system management services                               | 4  |
| Setting up a remote IPL                                                            | F  |
| Selecting the BOOTP or TFTP option                                                 | 6  |
| Selecting the ISCSI option                                                         | ۶  |
| Configuring adapters                                                               | ç  |
| Selecting the speed, duplex option                                                 | ĺ  |
| Selecting the protocol option                                                      |    |
| Changing SCSI settings                                                             | LC |
| Selecting the console                                                              | 11 |
| Selecting boot options                                                             | 11 |
| Selecting to install or boot a device                                              | 11 |
| Configuring boot device order                                                      | 13 |
| Multiboot startup                                                                  |    |
| SAN zoning support                                                                 |    |
| Power-on self-test keys                                                            |    |
| Exiting system management services                                                 |    |
|                                                                                    |    |
| Notices                                                                            | 9  |
| Trademarks                                                                         | 20 |
| Electronic emission notices                                                        | 20 |
| Class A Notices                                                                    |    |
| Class B Notices                                                                    |    |
| Terms and conditions                                                               | 27 |

# Safety notices

Safety notices may be printed throughout this guide:

- **DANGER** notices call attention to a situation that is potentially lethal or extremely hazardous to people.
- **CAUTION** notices call attention to a situation that is potentially hazardous to people because of some existing condition.
- Attention notices call attention to the possibility of damage to a program, device, system, or data.

# **World Trade safety information**

Several countries require the safety information contained in product publications to be presented in their national languages. If this requirement applies to your country, a safety information booklet is included in the publications package shipped with the product. The booklet contains the safety information in your national language with references to the U.S. English source. Before using a U.S. English publication to install, operate, or service this product, you must first become familiar with the related safety information in the booklet. You should also refer to the booklet any time you do not clearly understand any safety information in the U.S. English publications.

# German safety information

Das Produkt ist nicht für den Einsatz an Bildschirmarbeitsplätzen im Sinne § 2 der Bildschirmarbeitsverordnung geeignet.

# Laser safety information

IBM® servers can use I/O cards or features that are fiber-optic based and that utilize lasers or LEDs.

### Laser compliance

IBM servers may be installed inside or outside of an IT equipment rack.

### **DANGER**

When working on or around the system, observe the following precautions:

Electrical voltage and current from power, telephone, and communication cables are hazardous. To avoid a shock hazard:

- Connect power to this unit only with the IBM provided power cord. Do not use the IBM provided power cord for any other product.
- Do not open or service any power supply assembly.
- · Do not connect or disconnect any cables or perform installation, maintenance, or reconfiguration of this product during an electrical storm.
- The product might be equipped with multiple power cords. To remove all hazardous voltages, disconnect all power cords.
- · Connect all power cords to a properly wired and grounded electrical outlet. Ensure that the outlet supplies proper voltage and phase rotation according to the system rating plate.
- · Connect any equipment that will be attached to this product to properly wired outlets.
- · When possible, use one hand only to connect or disconnect signal cables.
- Never turn on any equipment when there is evidence of fire, water, or structural damage.
- Disconnect the attached power cords, telecommunications systems, networks, and modems before you open the device covers, unless instructed otherwise in the installation and configuration procedures.
- · Connect and disconnect cables as described in the following procedures when installing, moving, or opening covers on this product or attached devices.

### To Disconnect:

- 1. Turn off everything (unless instructed otherwise).
- 2. Remove the power cords from the outlets.
- 3. Remove the signal cables from the connectors.
- 4. Remove all cables from the devices.

### To Connect:

- 1. Turn off everything (unless instructed otherwise).
- 2. Attach all cables to the devices.
- 3. Attach the signal cables to the connectors.
- 4. Attach the power cords to the outlets.
- 5. Turn on the devices.

(D005)

### **DANGER**

Observe the following precautions when working on or around your IT rack system:

- · Heavy equipment-personal injury or equipment damage might result if mishandled.
- Always lower the leveling pads on the rack cabinet.
- Always install stabilizer brackets on the rack cabinet.
- To avoid hazardous conditions due to uneven mechanical loading, always install the heaviest devices in the bottom of the rack cabinet. Always install servers and optional devices starting from the bottom of the rack cabinet.
- Rack-mounted devices are not to be used as shelves or work spaces. Do not place objects on top of rack-mounted devices.

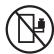

- Each rack cabinet might have more than one power cord. Be sure to disconnect all power cords in the rack cabinet when directed to disconnect power during servicing.
- Connect all devices installed in a rack cabinet to power devices installed in the same rack cabinet. Do not plug a power cord from a device installed in one rack cabinet into a power device installed in a different rack cabinet.
- An electrical outlet that is not correctly wired could place hazardous voltage on the metal parts of
  the system or the devices that attach to the system. It is the responsibility of the customer to
  ensure that the outlet is correctly wired and grounded to prevent an electrical shock.

### **CAUTION**

- Do not install a unit in a rack where the internal rack ambient temperatures will exceed the manufacturer's recommended ambient temperature for all your rack-mounted devices.
- Do not install a unit in a rack where the air flow is compromised. Ensure that air flow is not blocked or reduced on any side, front, or back of a unit used for air flow through the unit.
- Consideration should be given to the connection of the equipment to the supply circuit so that overloading of the circuits does not compromise the supply wiring or overcurrent protection. To provide the correct power connection to a rack, refer to the rating labels located on the equipment in the rack to determine the total power requirement of the supply circuit.
- (For sliding drawers.) Do not pull out or install any drawer or feature if the rack stabilizer brackets are not attached to the rack. Do not pull out more than one drawer at a time. The rack might become unstable if you pull out more than one drawer at a time.
- (For fixed drawers.) This drawer is a fixed drawer and must not be moved for servicing unless specified by the manufacturer. Attempting to move the drawer partially or completely out of the rack might cause the rack to become unstable or cause the drawer to fall out of the rack.

(R001)

### **CAUTION:**

Removing components from the upper positions in the rack cabinet improves rack stability during relocation. Follow these general guidelines whenever you relocate a populated rack cabinet within a room or building:

- · Reduce the weight of the rack cabinet by removing equipment starting at the top of the rack cabinet. When possible, restore the rack cabinet to the configuration of the rack cabinet as you received it. If this configuration is not known, you must observe the following precautions:
  - Remove all devices in the 32U position and above.
  - Ensure that the heaviest devices are installed in the bottom of the rack cabinet.
  - Ensure that there are no empty U-levels between devices installed in the rack cabinet below the 32U level.
- If the rack cabinet you are relocating is part of a suite of rack cabinets, detach the rack cabinet from the suite.
- Inspect the route that you plan to take to eliminate potential hazards.
- · Verify that the route that you choose can support the weight of the loaded rack cabinet. Refer to the documentation that comes with your rack cabinet for the weight of a loaded rack cabinet.
- Verify that all door openings are at least 760 x 230 mm (30 x 80 in.).
- Ensure that all devices, shelves, drawers, doors, and cables are secure.
- Ensure that the four leveling pads are raised to their highest position.
- Ensure that there is no stabilizer bracket installed on the rack cabinet during movement.
- Do not use a ramp inclined at more than 10 degrees.
- When the rack cabinet is in the new location, complete the following steps:
  - Lower the four leveling pads.
  - Install stabilizer brackets on the rack cabinet.
  - If you removed any devices from the rack cabinet, repopulate the rack cabinet from the lowest position to the highest position.
- If a long-distance relocation is required, restore the rack cabinet to the configuration of the rack cabinet as you received it. Pack the rack cabinet in the original packaging material, or equivalent. Also lower the leveling pads to raise the casters off of the pallet and bolt the rack cabinet to the pallet.

(R002)

(L001)

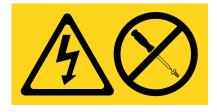

(L002)

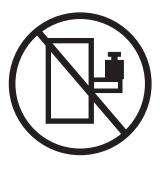

### (L003)

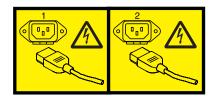

or

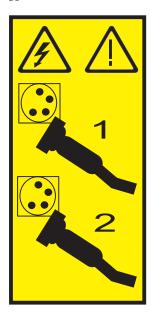

All lasers are certified in the U.S. to conform to the requirements of DHHS 21 CFR Subchapter J for class 1 laser products. Outside the U.S., they are certified to be in compliance with IEC 60825 as a class 1 laser product. Consult the label on each part for laser certification numbers and approval information.

### **CAUTION:**

This product might contain one or more of the following devices: CD-ROM drive, DVD-ROM drive, DVD-RAM drive, or laser module, which are Class 1 laser products. Note the following information:

- Do not remove the covers. Removing the covers of the laser product could result in exposure to hazardous laser radiation. There are no serviceable parts inside the device.
- · Use of the controls or adjustments or performance of procedures other than those specified herein might result in hazardous radiation exposure.

(C026)

### **CAUTION:**

Data processing environments can contain equipment transmitting on system links with laser modules that operate at greater than Class 1 power levels. For this reason, never look into the end of an optical fiber cable or open receptacle. (C027)

### **CAUTION:**

This product contains a Class 1M laser. Do not view directly with optical instruments. (C028)

### **CAUTION:**

Some laser products contain an embedded Class 3A or Class 3B laser diode. Note the following information: laser radiation when open. Do not stare into the beam, do not view directly with optical instruments, and avoid direct exposure to the beam. (C030)

### **CAUTION:**

The battery contains lithium. To avoid possible explosion, do not burn or charge the battery.

### Do Not:

- \_\_\_ Throw or immerse into water
- \_\_\_ Heat to more than 100°C (212°F)
- \_\_\_ Repair or disassemble

Exchange only with the IBM-approved part. Recycle or discard the battery as instructed by local regulations. In the United States, IBM has a process for the collection of this battery. For information, call 1-800-426-4333. Have the IBM part number for the battery unit available when you call. (C003)

### Power and cabling information for NEBS (Network Equipment-Building System) GR-1089-CORE

The following comments apply to the IBM servers that have been designated as conforming to NEBS (Network Equipment-Building System) GR-1089-CORE:

The equipment is suitable for installation in the following:

- · Network telecommunications facilities
- Locations where the NEC (National Electrical Code) applies

The intrabuilding ports of this equipment are suitable for connection to intrabuilding or unexposed wiring or cabling only. The intrabuilding ports of this equipment must not be metallically connected to the interfaces that connect to the OSP (outside plant) or its wiring. These interfaces are designed for use as intrabuilding interfaces only (Type 2 or Type 4 ports as described in GR-1089-CORE) and require isolation from the exposed OSP cabling. The addition of primary protectors is not sufficient protection to connect these interfaces metallically to OSP wiring.

Note: All Ethernet cables must be shielded and grounded at both ends.

The ac-powered system does not require the use of an external surge protection device (SPD).

The dc-powered system employs an isolated DC return (DC-I) design. The DC battery return terminal shall not be connected to the chassis or frame ground.

# Managing system management services

Use the menus within system management services (SMS) to view information about your system or partition and to perform tasks, such as changing the boot list and setting the network parameters. These menus can be used for AIX® or Linux logical partitions, for the Virtual I/O Server (VIOS), and for the Integrated Virtualization Manager (IVM).

# What's new in Managing system management services

Read about new or significantly changed information in Managing system management services since the previous update of this topic collection.

### October 2012

- Added information about the new options for the Advanced Setup option to support multiple VLANs in a bridged network. Use this option to share the physical network link.
  - "Selecting the BOOTP or TFTP option" on page 6

### May 2012

- Added information about the new option on the Boot Options menu that supports storage area network (SAN) zoning.
  - Selecting boot options
  - SAN zoning support

# February 2010

Added information for IBM Power Systems<sup>™</sup> servers that contain the POWER7<sup>®</sup> processor.

# Starting system management services

Learn how to start system management services (SMS) from a partitioned or nonpartitioned server.

# Related concepts:

"Power-on self-test keys" on page 17

The power-on self-test (POST) keys can start services or initiate service mode boots used for configuring the system and diagnosing problems.

# Starting system management services from a logically partitioned server

Learn how to start system management services (SMS) from a partitioned server using a Hardware Management Console (HMC).

If you have a logically partitioned system, complete the following tasks:

**Requirement:** The logical partition must be shut down, and you must set the partition to start in SMS mode to access SMS.

- 1. In the navigation area, select **Systems Management** > **Servers**.
- 2. In the navigation area, select the managed system that you want to work with.
- 3. In the contents area, select the logical partition that you want to work with.
- 4. Select Configuration > Manage Profiles.
- 5. In the Manage Profiles window, select the logical partition that you want to work with.

- 6. Select **Actions** > **Edit**.
- 7. Click on the **Settings** tab.
- 8. In the **Boot Modes** section, select **SMS**.
- Click OK.
- 10. Restart the logical partition by selecting **Operations** > **Restart** in the HMC window. The SMS menus are displayed on the console.
- 11. If you do not already have a console for this session, select Open a terminal window or console session, and click **OK**.

The system starts and the SMS menus are shown on the session's console.

# Starting system management services from a nonpartitioned server

Learn how to start system management services (SMS) menus using the Advanced System Management Interface (ASMI), the control panel, or from the AIX operating system.

# Starting the SMS menus from the ASMI

If the ASMI is available on a network-attached console and the system is in standby, perform the following steps:

- 1. On the ASMI Welcome window, specify your user ID and password, and click Log In.
- 2. In the navigation area, expand Power/Restart Control and select Power On/Off System.
- 3. Click **Save settings** and continue system server firmware boot.
- 4. Look for the POST indicators memory, keyboard, network, scsi, speaker, which display across the bottom of the firmware console. For details, see "Power-on self-test keys" on page 17.
- 5. Press the numeric 1 key after the word **keyboard** is displayed and before the word **speaker** is displayed.
- 6. If requested, accept the firmware agreement
- 7. If requested, select a language. For details on the available languages, see Selecting the language in system management services.
- 8. If requested, enter a password. Enter the admin password that you set during initial system setup.

# Starting the SMS menus when the ASMI is not available and the system is in standby

If the ASMI is not available and the system is in standby, complete the following steps:

- 1. Press the power button on the control panel.
- 2. Look for the POST indicators memory, keyboard, network, scsi, speaker, which display across the bottom of the firmware console. For details, see "Power-on self-test keys" on page 17.
- 3. Press the numeric 1 key after the word **keyboard** is displayed and before the word **speaker** is displayed.
- 4. If requested, accept the firmware agreement
- 5. If requested, select a language. For details on the available languages, see Selecting the language in system management services.
- 6. If requested, enter a password. Enter the admin password that you set during initial system setup.

# Using system management services

Learn how the system management services (SMS) menus can help you manage your system.

### Related tasks:

"Starting system management services" on page 1 Learn how to start system management services (SMS) from a partitioned or nonpartitioned server.

# Menus and descriptions

There are many tasks that you can access using the system management services (SMS) menus.

If you have not performed the steps to start the system management services, see "Starting system management services" on page 1.

### **Notes:**

- · If the firmware console is a graphics terminal, you might need to enter the password for the service processor's admin user that was set using the Advanced System Management Interface (ASMI).
- In a partitioned server, SMS menus display only those devices that are assigned to the partition that is being booted. In a partition that uses all the resources in a server, SMS menus display all devices in the
- In some of the following example menus, Un is used in place of Ufeature\_code.model.serial number for legibility.

The following table contains the titles of the menus or tasks that can be accessed using the SMS menus. Use it to access and review the specific task that you want. These titles and menu contents are subject to change. Do not rely on exact content, such as with scripting.

Table 1. SMS menus and descriptions

| Menu or task                          | Description                                                                                                    |  |  |  |
|---------------------------------------|----------------------------------------------------------------------------------------------------|--|--|--|
| Main menu                             | Displays the opening menu when first starting SMS.                                                                                                    |  |  |  |
| Select language                       | Changes the language used by the SMS menus.                                                                                                    |  |  |  |
| Setup remote IPL                      | Enables and sets up the remote startup capability of your server.                                                                                                    |  |  |  |
| Adapter configuration                 | Sets both the network speed and the protocol.                                                                                                    |  |  |  |
| Speed, duplex                         | Sets the interface speed at which the adapter runs and you can select half or full duplex.                                                                                                    |  |  |  |
| Protocol                              | Sets the appropriate protocol for your network.                                                                                                    |  |  |  |
| Ping test                             | Tests an adapter's network connection to a remote system.                                                                                                    |  |  |  |
| Advanced setup: BOOTP                 | Changes the BOOTP values.                                                                                                    |  |  |  |
| Change SCSI settings                  | Changes the addresses of the SCSI controllers attached to your system.                                                                                                    |  |  |  |
| Select console                        | Selects which console to use to display the SMS menus.                                                                                                    |  |  |  |
| Select boot options                   | Sets various options regarding the installation devices and boot devices. The Select boot options menu provides the following options: Select Install or Boot Device, Select Boot Devices, Multiboot Startup, and SAN Zoning Support. |  |  |  |
| Normal mode boot or service mode boot | Performs a boot in the normal or service mode.                                                                                                    |  |  |  |
| Hard drive                            | Displays a menu that identifies the different types of bootable disk drives installed on your system, for example, SCSI.                                                                                                    |  |  |  |
| Set boot sequence                     | Sets the location of the device in the boot list. The Set boot sequence menu provides the following options: display current settings, restore default settings, multiboot startup, and exiting system management services.           |  |  |  |

# Main menu and navigation

From the main menu, you can select a language, set up remote IPLs, change SCSI settings, select a console, and select boot options.

After the SMS starts, a menu similar to the following example is displayed.

On all menus except the main menu, you can use several navigation keys:

- M Return to the main menu.
- **ESC** Return to the previous menu.
- X Exit the SMS and start the operating system.

If you enter X, you are asked to confirm your choice to exit the SMS menus and start the operating system.

When more than one page of information can be displayed, two additional navigation keys are available:

- N Display the next page of the list.
- P Display the previous page of the list.

**Note:** The lowercase navigation key has the same effect as the uppercase key that is shown on the menu. For example, m or M returns you to the main menu.

On each menu, you can choose a menu item and press Enter (if applicable), or select a navigation key.

# Selecting the language in system management services

You can choose from among a range of language options in the system management services.

When you select the Select Language option, you can change the language used by the SMS menus.

**Note:** If you change the language by selecting the **Select Language** option, only the language used by the firmware SMS menus is changed, not the operating system language.

**Note:** If you are using an ASCII terminal, it must support the ISO-8859 character set to correctly display languages other than English.

The available languages include the following:

- 1. ISO8859–1 English (United States)
- 2. ISO8859-1 French
- 3. ISO8859-1 German
- 4. ISO8859-1 Italian
- 4 Power Systems: Managing system management services

- 5. ISO8859-1 Spanish
- 6. IS08859-1 Portuguese (Brazil)
- 7. BIG5 Chinese (Traditional)
- 8. GB2312 Chinese (Simplified)
- 9. EUC-JP Japanese
- 10. EUC-KR Korean
- 11. UTF-8 English (United States)
- 12. UTF-8 Spanish
- 13. UTF-8 French
- 14. UTF-8 German
- 15. UTF-8 Italian
- 16. UTF-8 Portuguese (Brazil)
- 17. UTF-8 Chinese (Traditional)
- 18. UTF-8 Chinese (Simplified UTF)
- 19. UTF-8 Japanese
- 20. UTF-8 Korean

# Setting up a remote IPL

Learn how to set up a remote initial program load (IPL) using the (SMS) menus.

When you select the **Setup Remote IPL** option you can enable and set up the remote startup capability of your server or logical partition. A list of network interface card (NIC) adapters in the server is displayed. An example of this menu follows:

**Attention:** In a partitioned server, only those network adapters that have been assigned to the partition being booted are displayed in the NIC Adapters menu. In a single partition system, all network adapters in the system are listed in the adapter parameters menu.

An example of the NIC Adapters menu follows.

```
NIC Adapters

Device Slot Hardware Address

1. Port 1 - 2 PORT Gigabit Et Un-P1-T9 00096bff616b

2. Port 2 - 2 PORT Gigabit Et Un-P1-T10 00096bff616a

3. 10/100/1000 Base-TX PCI-X Un-CB1-C03-T1 000295e3814f

Navigation keys:

M = return to main menu

ESC key = return to previous screen X = eXit System Management Services

Type the number of the menu item and press Enter or Select a Navigation key: _
```

When you select an adapter, menus similar to the following examples might be displayed.

```
Select Internet Protocol Version.

1. IPv4 - Address Format 123.231.111.222
2. IPv6 - Address Format 1234:5678:90ab:cdef:

Navigation keys:
M = return to main menu
ESC key = return to previous screen

Type menu item number and press Enter or select Navigation key:

Type menu item number and press Enter or select Navigation key:
```

**Note:** The menus depend on the selections you have made. For example, if IPv6 is chosen, the network interface card (NIC) might be configured for Trivial File Transfer Protocol (TFTP) boot. If IPv4 is chosen, the NIC might be configured for BOOTP.

### Related tasks:

"Using system management services" on page 2 Learn how the system management services (SMS) menus can help you manage your system.

# Selecting the BOOTP or TFTP option

If you select **BOOTP** or **TFTP** option, the adapter is set up (and the network parameters are entered) as usual. The Network Parameters menu is displayed.

After you select the **BOOTP** or **TFTP** option on the Select Network Service menu, the Network Parameters menu is displayed. The menus and options change depending on whether IPv4 or IPv6 was selected on the Select Internet Protocol Version menu. A menu similar to the following example is displayed.

Selecting the IP (Internet Protocol) parameters option displays a menu similar to the following example.

```
IP Parameters
Port 1 - 2 PORT Gigabit Et Un-P1-T9
                                           00096bff616b
1. Client IP Address [9.8.38.50]
2. Server IP Address [9.8.38.51]
3. Gateway IP Address [9.8.38.1]
4. Subnet Mask [255.255.255.000]
Navigation kevs:
M = return to main menu
ESC key = return to previous screen X = eXit System Management Services
______
Type the number of the menu item and press Enter or Select a Navigation key: _
```

To change IP parameters, type the number of the parameters for which you want to change the value. Entering IP parameters on this menu automatically updates the parameters on the ping test menu.

Select the Ping Test option from the Network Parameters menu to test the network connection of an adapter to a remote system. After you select the ping test option, the Ping Test menu is displayed. Perform a Ping test by selecting the configuration options.

### Notes:

- After you start the ping test, it might take 60 seconds or longer to return a result.
- After the ping test passes or fails, the firmware stops and waits for a key to be pressed before continuing.

Select the Advanced Setup option from the Network Parameters menu to configure the BOOTP or TFTP boot parameters. For BOOTP, the values 5, 512, 5, 0 and 0 are the respective default values for the following options.

```
Advanced Setup: BOOTP/TFTP
Port 1-IBM 2 PORT 1000 Base-SX PCI-X Adapter: U788D.001.23A0034-P1-T7
1. Bootp Retries 5
2. Bootp Blocksize 512
3. TFTP Retries 5
4. VLAN Priority 0
5. VLAN ID 0
Navigation keys:
M = return to main menu
ESC key = return to previous screen X = eXit System Management Services
Type the number of the menu item and press Enter or Select a Navigation key: _
```

Select the VLAN Priority option from the Advanced Setup menu to set the VLAN priority, and select the **VLAN ID** option to set the VLAN ID.

### **Notes:**

- The default setting of the VLAN Priority option is 0, but a decimal value in the range 0 7 can be set for the frame priority.
- An error message is displayed if a value greater than 7 is entered, in which case the default value is set back to the VLAN Priority option.
- The default value for the VLAN ID option is 0 and is reserved, because this frame does not belong to any VLAN.

- Values must be entered as a decimal numbers. Valid values for a **VLAN ID** must be in the range 1 4094. If the **VLAN ID** option is set to 0, VLAN tagging is disabled.
- An error message is displayed if a decimal value greater than 4094 is entered, in which case the default value is set back to the VLAN ID option.

# Selecting the ISCSI option

If you select **ISCSI**, you can select which iSCSI alias to set up with network parameters. You also have the boot once option, in which the iSCSI parameters are not saved. When you finish using the iSCSI menus, you can choose any of the other menus or tasks that are listed in Using system management services.

If you select an ISCSI alias, the ISCSI Discovery Selection menu is displayed.

When you select Enter Static Parameters, the ISCSI Initiator Parameters menu is displayed.

Use the ISCSI Target Parameters menu to set the target parameters.

Select **Target Name** to set the target's name. If you select **Set Initiator Name** on the ISCSI Initiator Parameters menu or **Set ISCSI Target Name** on the ISCSI Target Parameters menu, a menu similar to the following example is displayed.

```
Enter Target Name

iscsi_diskl: Port 1-IBM 2 PORT 1000 Base-SX PCI-X Adapter: Un-P1-T7

Must be at least 4 characters.
Press Backspace key to delete.
Press Enter key to save.
Press Esc key to exit without saving name.

1. Clear Current Name.
2. Edit Current Name.
[]

Navigation keys:
M = return to main menu
ESC key = return to previous screen X = eXit System Management Services

Type menu item number and press Enter or select Navigation key: _
```

The initiator name is required if the adapter that you selected on the NIC Adapters menu for the iSCSI network is a network adapter (for example, Ethernet). If the selected adapter is a TCP/IP over Ethernet or TCP/IP offload engine adapter, then the initiator name is in the microcode on the adapter and does not have to be set by the user.

# **Configuring adapters**

You can set the network speed and set the protocol.

When you select the **Adapter Configuration** option, you can set the network speed and set the protocol as shown in the following menu.

# Selecting the speed, duplex option

When you select the Speed, Duplex option, the next Adapter Configuration menu is displayed.

An example of the Speed, Duplex menu follows. The options available on this menu depend on the capabilities of the chosen adapter. You can set the interface speed at which the adapter runs.

# Selecting the protocol option

When you select the **Protocol** option, you can set the appropriate protocol for your network.

An example of the Protocol menu follows.

# Changing SCSI settings

You can view and change the addresses of the SCSI controllers attached to your system.

When you select the **Change SCSI Settings** option, you can view and change the addresses of the SCSI controllers attached to your system.

# Selecting the console

You can select which console to use to display the SMS menus.

When you select the **Select Console** option, you can select which console to use to display the SMS menus. This selection is only for the SMS menus and does not affect the console used by the operating system.

Follow the instructions that are displayed on the console. The firmware automatically returns to the SMS main menu after the console is chosen.

**Note:** If you do not change the console to another device before removing the current console, you must reattach the current console to change your console selection.

# Selecting boot options

You can install or boot a device, configure a boot device order, select the multiboot startup option, or select the storage area network (SAN) zoning support option.

# Selecting to install or boot a device

Only for the next boot, select a device from which to boot the operating system or install the operating system. The boot list stored in nonvolatile random access memory (NVRAM) will not be changed.

Select the **Select Install/Boot a Device** option to view and set various options regarding the installation devices and boot devices.

```
1. Select Install/Boot a Device
2. Configure Boot Device Order
3. Multiboot Startup [OFF]
4. SAN Zoning Support

Navigation keys:
M = return to main menu
ESC key = return to previous screen

Type the number of the menu item and press Enter or Select a Navigation key: _
```

A menu similar to the following example is displayed.

```
Select Device Type
1. Diskette
2. Tape
3. CD/DVD
4. IDE
5. Hard Drive
6. Network
7. List All Devices
Navigation keys:
M = return to main menu
ESC key = return to previous screen X = eXit System Management Services
Type the number of the menu item and press Enter or Select a Navigation key: _
```

If you select Hard Drive, a menu similar to the following example is displayed.

```
Select Hard Drive Type
1. SCSI
2. SSA
3. SAN
4. SAS
5. SATA
6. USB
7. IDE
8. ISA
9. List All Devices
Navigation keys:
M = return to main menu
ESC key = return to previous screen X = eXit System Management Services
Type the number of the menu item and press Enter or Select a Navigation key: _
```

If you select SCSI, for example, all of the SCSI adapters that are in the system, or assigned to the logical partition, are displayed on the next menu. Depending on the devices that are installed in your system, a menu similar to the following is displayed.

```
Version EM310 024
SMS 1.6 (c) Copyright IBM Corp. 2000, 2005 All rights reserved.
Select Media Adapter
1. Un-P1-T14 /pci@80000002000000d/pci@2/pci1069,b166@1/scsi@0
2. Un-P1-T12 /pci080000002000000f/pci02,2/pci1069,b16601/scsi00
3. Un-P1-T13 /pci@80000002000000f/pci@2,2/pci1069,b166@1/scsi@1
4. List all devices
Navigation keys:
M = return to main menu
ESC key = return to previous screen X = eXit System Management Services
Type the number of the menu item and press Enter or Select a Navigation key:
```

When you select an adapter, the next menu displays the bootable devices of the requested type that are attached to that adapter. In the following example, all of the bootable SCSI hard files that are attached to the first adapter are listed.

You can now select the appropriate device for this installation or boot.

When a device is selected for installing the operating system, or to boot from, the Select Task menu might be used to retrieve more information about the device, or to boot from that device in normal mode or service mode. The following is an example of this menu.

If you select either **Normal Mode Boot** or **Service Mode Boot**, the next menu asks, Are you sure? If you answer yes, the device is booted in the appropriate mode. If you answer no, the firmware returns to the Select Task menu.

# Configuring boot device order

You can view and change the customized boot list.

To minimize the search time for bootable devices, these menus follow this hierarchy:

### device type > bus type > adapter > devices attached to the adapter

By selecting **List All Devices** from the Select Device Type menu or the Select Media Type menu, you can view all of the potentially bootable devices at one time. Only bootable hard disks are listed.

The List All Devices function can take a long time on a large system with many I/O adapters and devices, such as large disk arrays. However, the following selection might reduce the overall time required to scan for all of the devices because the scan is restricted to the selected adapter.

device type (for example, hard disk) > interface type (for example, SCSI) > specific adapter

Select the **Select Boot Devices** option to view and change the customized boot list, which is the sequence of devices read at startup.

When you select any of the options 1 - 5, the Select Device Type menu is displayed.

```
Select Device Type

1. Diskette
2. Tape
3. CD/DVD
4. IDE
5. Hard Drive
6. Network
7. None
8. List All Devices

Navigation keys:
M = return to main menu
ESC key = return to previous screen

Type the number of the menu item and press Enter or Select a Navigation key:

Type the number of the menu item and press Enter or Select a Navigation key:
```

When you select a device type, such as option 5, a Select Media Type menu is displayed. The following is an example of that menu.

When you select the media type, all adapters of that type are displayed on the Select Media Adapter menu. The following is an example of that menu for a SCSI media type.

Then, you must select each adapter individually to see the bootable devices that are attached to it. If no bootable device is attached to the adapter, an error message is displayed. The following is an example of this menu for the first adapter in the previous example.

When you select a device type, you can view detailed information about the device or set the device location in the boot list from the Select Task menu. (Note that only bootable disks are listed.) The following is an example of the menu for a hard disk.

```
ScSI 36401 MB Harddisk Un-P1-T14 /pci@80000002000000d/pci@2/pci1069,b166@1/scsi@0

1. Information
2. Set Boot Sequence: Configure as 1st Boot Device

Navigation keys:
M = return to main menu
ESC key = return to previous screen
Type the number of the menu item and press Enter or Select a Navigation key: _
```

Selecting Information displays a menu similar to the following for a hard disk.

```
Device Information
   /pci@8000000200000dd/pci@2/pci1069,b166@1/scsi@1/sd@5,0
        : (Bootable)
               : SCSI 73407 MB Harddisk Un-P1-T14 /pci@80000002000000d/pci@2/
               pci1069,b16601/scsi00
               : sd
DEVICE-TYPE : block
Parent Information
IBM, FW-ADAPTER-NAME: Ultra-320
DEVICE-TYPE : scri
             : scsi-2
Navigation keys:
M = return to main menu
ESC key = return to previous screen
                                   X = eXit System Management Services
______
Type the number of the menu item and press Enter or Select a Navigation key: _
```

Select the Display Current Settings to display the current setting of the customized boot list.

An example of this menu, with one device in the boot list, follows.

```
Current Boot Sequence

1. SCSI 73407 MB Harddisk Un-P1-T14 /pci@80000002000000d/pci@2/pci1069,b166@1/scsi@0

2. None

3. None

4. None

5. None

Navigation keys:

M = return to main menu

ESC key = return to previous screen

Type the number of the menu item and press Enter or Select a Navigation key:

Type the number of the menu item and press Enter or Select a Navigation key:
```

Select the Restore Default Settings option to restore the boot list to the default boot list.

The default boot list varies depending on the devices that are installed in the system. The default boot list is as follows:

- 1. Primary diskette drive (if installed)
- 2. Optical drive (if installed)
- 3. Tape drive (if installed)
- 4. Hard disk drive (if installed)
- 5. Network adapter

### **Multiboot startup**

The multiboot startup flag, if enabled, stops the system at the SMS menus every time the system starts. It allows you to start the system from another device.

### SAN zoning support

By using the storage area network (SAN) zoning option, you can perform SAN zoning for all Fibre Channel adapters, which includes the virtual Fibre Channel adapters that are assigned to the partition being booted.

When an adapter is selected, the selected adapter is opened and remains open during the zoning activity, which ensures that the switch can determine the worldwide port number and worldwide node name of the adapter.

Select the SAN Zoning Support option. A menu similar to the following example is displayed.

When an adapter is selected, a menu similar to the following example is displayed.

```
The selected adapter has been opened.

Zoning of attached disks may now be possible.

Press any key to close the adapter and return to the previous menu.
```

# Power-on self-test keys

The power-on self-test (POST) keys can start services or initiate service mode boots used for configuring the system and diagnosing problems.

After power is turned on and before the operating system is loaded, the system does a power-on self-test (POST). This test performs checks to ensure that the hardware is functioning correctly before the operating system is loaded. During the POST, a POST screen is displayed, and POST indicators appear on the firmware console (if one is connected).

The POST keys, if pressed after the keyboard POST indicator is displayed and before the last POST indicator speaker is displayed, cause the system to start services or to initiate service mode boots used for configuring the system and diagnosing problems.

**Note:** The program function keys (F1-F12) on a keyboard attached to the service processor are not used and are ignored. After the keyboard POST indicator is displayed, you must use the numeric number keys.

### Numeric 1 key

The numeric 1 key, when pressed during POST, starts the system management services interface.

### Numeric 5 key

The numeric 5 key, when pressed during POST, initiates a system boot in service mode using the default service mode boot list.

This mode attempts to boot from the first device of each type found in the list. It does not search for other bootable devices of that type if the first device is not bootable. Instead, it continues to the next device type in the list.

The default boot sequence is:

- 1. Diskette (if installed)
- 2. CD-ROM (if installed)
- 3. Tape drive (if installed)
- 4. Hard file
- 5. Network

### Numeric 6 key

The numeric 6 key works like the numeric 5 key.

# **Exiting system management services**

After you finish using the SMS menus, type x (for exit) to boot your system.

# **Notices**

This information was developed for products and services offered in the U.S.A.

The manufacturer may not offer the products, services, or features discussed in this document in other countries. Consult the manufacturer's representative for information on the products and services currently available in your area. Any reference to the manufacturer's product, program, or service is not intended to state or imply that only that product, program, or service may be used. Any functionally equivalent product, program, or service that does not infringe any intellectual property right of the manufacturer may be used instead. However, it is the user's responsibility to evaluate and verify the operation of any product, program, or service.

The manufacturer may have patents or pending patent applications covering subject matter described in this document. The furnishing of this document does not grant you any license to these patents. You can send license inquiries, in writing, to the manufacturer.

The following paragraph does not apply to the United Kingdom or any other country where such provisions are inconsistent with local law: THIS PUBLICATION IS PROVIDED "AS IS" WITHOUT WARRANTY OF ANY KIND, EITHER EXPRESS OR IMPLIED, INCLUDING, BUT NOT LIMITED TO, THE IMPLIED WARRANTIES OF NON-INFRINGEMENT, MERCHANTABILITY OR FITNESS FOR A PARTICULAR PURPOSE. Some states do not allow disclaimer of express or implied warranties in certain transactions, therefore, this statement may not apply to you.

This information could include technical inaccuracies or typographical errors. Changes are periodically made to the information herein; these changes will be incorporated in new editions of the publication. The manufacturer may make improvements and/or changes in the product(s) and/or the program(s) described in this publication at any time without notice.

Any references in this information to websites not owned by the manufacturer are provided for convenience only and do not in any manner serve as an endorsement of those websites. The materials at those websites are not part of the materials for this product and use of those websites is at your own risk.

The manufacturer may use or distribute any of the information you supply in any way it believes appropriate without incurring any obligation to you.

Any performance data contained herein was determined in a controlled environment. Therefore, the results obtained in other operating environments may vary significantly. Some measurements may have been made on development-level systems and there is no guarantee that these measurements will be the same on generally available systems. Furthermore, some measurements may have been estimated through extrapolation. Actual results may vary. Users of this document should verify the applicable data for their specific environment.

Information concerning products not produced by this manufacturer was obtained from the suppliers of those products, their published announcements or other publicly available sources. This manufacturer has not tested those products and cannot confirm the accuracy of performance, compatibility or any other claims related to products not produced by this manufacturer. Questions on the capabilities of products not produced by this manufacturer should be addressed to the suppliers of those products.

All statements regarding the manufacturer's future direction or intent are subject to change or withdrawal without notice, and represent goals and objectives only.

The manufacturer's prices shown are the manufacturer's suggested retail prices, are current and are subject to change without notice. Dealer prices may vary.

This information is for planning purposes only. The information herein is subject to change before the products described become available.

This information contains examples of data and reports used in daily business operations. To illustrate them as completely as possible, the examples include the names of individuals, companies, brands, and products. All of these names are fictitious and any similarity to the names and addresses used by an actual business enterprise is entirely coincidental.

If you are viewing this information in softcopy, the photographs and color illustrations may not appear.

The drawings and specifications contained herein shall not be reproduced in whole or in part without the written permission of the manufacturer.

The manufacturer has prepared this information for use with the specific machines indicated. The manufacturer makes no representations that it is suitable for any other purpose.

The manufacturer's computer systems contain mechanisms designed to reduce the possibility of undetected data corruption or loss. This risk, however, cannot be eliminated. Users who experience unplanned outages, system failures, power fluctuations or outages, or component failures must verify the accuracy of operations performed and data saved or transmitted by the system at or near the time of the outage or failure. In addition, users must establish procedures to ensure that there is independent data verification before relying on such data in sensitive or critical operations. Users should periodically check the manufacturer's support websites for updated information and fixes applicable to the system and related software.

# **Homologation statement**

This product may not be certified in your country for connection by any means whatsoever to interfaces of public telecommunications networks. Further certification may be required by law prior to making any such connection. Contact an IBM representative or reseller for any questions.

### **Trademarks**

IBM, the IBM logo, and ibm.com are trademarks or registered trademarks of International Business Machines Corp., registered in many jurisdictions worldwide. Other product and service names might be trademarks of IBM or other companies. A current list of IBM trademarks is available on the web at Copyright and trademark information at www.ibm.com/legal/copytrade.shtml.

Linux is a registered trademark of Linus Torvalds in the United States, other countries, or both.

# **Electronic emission notices**

When attaching a monitor to the equipment, you must use the designated monitor cable and any interference suppression devices supplied with the monitor.

### Class A Notices

The following Class A statements apply to the IBM servers that contain the POWER7 processor and its features unless designated as electromagnetic compatibility (EMC) Class B in the feature information.

### Federal Communications Commission (FCC) statement

**Note:** This equipment has been tested and found to comply with the limits for a Class A digital device, pursuant to Part 15 of the FCC Rules. These limits are designed to provide reasonable protection against harmful interference when the equipment is operated in a commercial environment. This equipment generates, uses, and can radiate radio frequency energy and, if not installed and used in accordance with

the instruction manual, may cause harmful interference to radio communications. Operation of this equipment in a residential area is likely to cause harmful interference, in which case the user will be required to correct the interference at his own expense.

Properly shielded and grounded cables and connectors must be used in order to meet FCC emission limits. IBM is not responsible for any radio or television interference caused by using other than recommended cables and connectors or by unauthorized changes or modifications to this equipment. Unauthorized changes or modifications could void the user's authority to operate the equipment.

This device complies with Part 15 of the FCC rules. Operation is subject to the following two conditions: (1) this device may not cause harmful interference, and (2) this device must accept any interference received, including interference that may cause undesired operation.

# **Industry Canada Compliance Statement**

This Class A digital apparatus complies with Canadian ICES-003.

# Avis de conformité à la réglementation d'Industrie Canada

Cet appareil numérique de la classe A est conforme à la norme NMB-003 du Canada.

# **European Community Compliance Statement**

This product is in conformity with the protection requirements of EU Council Directive 2004/108/EC on the approximation of the laws of the Member States relating to electromagnetic compatibility. IBM cannot accept responsibility for any failure to satisfy the protection requirements resulting from a non-recommended modification of the product, including the fitting of non-IBM option cards.

This product has been tested and found to comply with the limits for Class A Information Technology Equipment according to European Standard EN 55022. The limits for Class A equipment were derived for commercial and industrial environments to provide reasonable protection against interference with licensed communication equipment.

European Community contact: IBM Deutschland GmbH Technical Regulations, Department M372 IBM-Allee 1, 71139 Ehningen, Germany Tele: +49 7032 15 2941

Tele: +49 7032 15 2941 email: lugi@de.ibm.com

**Warning:** This is a Class A product. In a domestic environment, this product may cause radio interference, in which case the user may be required to take adequate measures.

# **VCCI Statement - Japan**

この装置は、クラスA 情報技術装置です。この装置を家庭環境で使用すると電波妨害を引き起こすことがあります。この場合には使用者が適切な対策を講ずるよう要求されることがあります。 VCCI-A

The following is a summary of the VCCI Japanese statement in the box above:

This is a Class A product based on the standard of the VCCI Council. If this equipment is used in a domestic environment, radio interference may occur, in which case, the user may be required to take corrective actions.

Japanese Electronics and Information Technology Industries Association (JEITA) Confirmed Harmonics Guideline (products less than or equal to 20 A per phase)

# 高調波ガイドライン適合品

Japanese Electronics and Information Technology Industries Association (JEITA) Confirmed Harmonics Guideline with Modifications (products greater than 20 A per phase)

# 高調波ガイドライン準用品

Electromagnetic Interference (EMI) Statement - People's Republic of China

### 声 眀

此为 A 级产品,在生活环境中, 该产品可能会造成无线电干扰. 在这种情况下,可能需要用户对其 干扰采取切实可行的措施.

Declaration: This is a Class A product. In a domestic environment this product may cause radio interference in which case the user may need to perform practical action.

### **Electromagnetic Interference (EMI) Statement - Taiwan**

警告使用者: 這是甲類的資訊產品,在 居住的環境中使用時,可 能會造成射頻干擾,在這 種情況下,使用者會被要 求採取某些適當的對策。

The following is a summary of the EMI Taiwan statement above.

Warning: This is a Class A product. In a domestic environment this product may cause radio interference in which case the user will be required to take adequate measures.

### **IBM Taiwan Contact Information:**

台灣IBM產品服務聯絡方式: 台灣國際商業機器股份有限公司 台北市松仁路7號3樓 電話:0800-016-888

Electromagnetic Interference (EMI) Statement - Korea

이 기기는 업무용(A급)으로 전자파적합기기로 서 판매자 또는 사용자는 이 점을 주의하시기 바라며, 가정외의 지역에서 사용하는 것을 목 적으로 합니다.

# **Germany Compliance Statement**

Deutschsprachiger EU Hinweis: Hinweis für Geräte der Klasse A EU-Richtlinie zur Elektromagnetischen Verträglichkeit

Dieses Produkt entspricht den Schutzanforderungen der EU-Richtlinie 2004/108/EG zur Angleichung der Rechtsvorschriften über die elektromagnetische Verträglichkeit in den EU-Mitgliedsstaaten und hält die Grenzwerte der EN 55022 Klasse A ein.

Um dieses sicherzustellen, sind die Geräte wie in den Handbüchern beschrieben zu installieren und zu betreiben. Des Weiteren dürfen auch nur von der IBM empfohlene Kabel angeschlossen werden. IBM übernimmt keine Verantwortung für die Einhaltung der Schutzanforderungen, wenn das Produkt ohne Zustimmung von IBM verändert bzw. wenn Erweiterungskomponenten von Fremdherstellern ohne Empfehlung von IBM gesteckt/eingebaut werden.

EN 55022 Klasse A Geräte müssen mit folgendem Warnhinweis versehen werden: "Warnung: Dieses ist eine Einrichtung der Klasse A. Diese Einrichtung kann im Wohnbereich Funk-Störungen verursachen; in diesem Fall kann vom Betreiber verlangt werden, angemessene Maßnahmen zu ergreifen und dafür aufzukommen."

Deutschland: Einhaltung des Gesetzes über die elektromagnetische Verträglichkeit von Geräten

Dieses Produkt entspricht dem "Gesetz über die elektromagnetische Verträglichkeit von Geräten (EMVG)". Dies ist die Umsetzung der EU-Richtlinie 2004/108/EG in der Bundesrepublik Deutschland.

Zulassungsbescheinigung laut dem Deutschen Gesetz über die elektromagnetische Verträglichkeit von Geräten (EMVG) (bzw. der EMC EG Richtlinie 2004/108/EG) für Geräte der Klasse A

Dieses Gerät ist berechtigt, in Übereinstimmung mit dem Deutschen EMVG das EG-Konformitätszeichen - CE - zu führen.

Verantwortlich für die Einhaltung der EMV Vorschriften ist der Hersteller: International Business Machines Corp. New Orchard Road Armonk, New York 10504

Tel: 914-499-1900

Der verantwortliche Ansprechpartner des Herstellers in der EU ist: IBM Deutschland GmbH Technical Regulations, Abteilung M372 IBM-Allee 1, 71139 Ehningen, Germany Tel: +49 7032 15 2941

email: lugi@de.ibm.com

Generelle Informationen:

Das Gerät erfüllt die Schutzanforderungen nach EN 55024 und EN 55022 Klasse A.

# Electromagnetic Interference (EMI) Statement - Russia

ВНИМАНИЕ! Настоящее изделие относится к классу А. В жилых помещениях оно может создавать радиопомехи, для снижения которых необходимы дополнительные меры

### Class B Notices

The following Class B statements apply to features designated as electromagnetic compatibility (EMC) Class B in the feature installation information.

### Federal Communications Commission (FCC) statement

This equipment has been tested and found to comply with the limits for a Class B digital device, pursuant to Part 15 of the FCC Rules. These limits are designed to provide reasonable protection against harmful interference in a residential installation.

This equipment generates, uses, and can radiate radio frequency energy and, if not installed and used in accordance with the instructions, may cause harmful interference to radio communications. However, there is no guarantee that interference will not occur in a particular installation.

If this equipment does cause harmful interference to radio or television reception, which can be determined by turning the equipment off and on, the user is encouraged to try to correct the interference by one or more of the following measures:

- · Reorient or relocate the receiving antenna.
- Increase the separation between the equipment and receiver.
- · Connect the equipment into an outlet on a circuit different from that to which the receiver is connected.
- Consult an IBM-authorized dealer or service representative for help.

Properly shielded and grounded cables and connectors must be used in order to meet FCC emission limits. Proper cables and connectors are available from IBM-authorized dealers. IBM is not responsible for any radio or television interference caused by unauthorized changes or modifications to this equipment. Unauthorized changes or modifications could void the user's authority to operate this equipment.

This device complies with Part 15 of the FCC rules. Operation is subject to the following two conditions: (1) this device may not cause harmful interference, and (2) this device must accept any interference received, including interference that may cause undesired operation.

# **Industry Canada Compliance Statement**

This Class B digital apparatus complies with Canadian ICES-003.

# Avis de conformité à la réglementation d'Industrie Canada

Cet appareil numérique de la classe B est conforme à la norme NMB-003 du Canada.

# **European Community Compliance Statement**

This product is in conformity with the protection requirements of EU Council Directive 2004/108/EC on the approximation of the laws of the Member States relating to electromagnetic compatibility. IBM cannot accept responsibility for any failure to satisfy the protection requirements resulting from a non-recommended modification of the product, including the fitting of non-IBM option cards.

This product has been tested and found to comply with the limits for Class B Information Technology Equipment according to European Standard EN 55022. The limits for Class B equipment were derived for typical residential environments to provide reasonable protection against interference with licensed communication equipment.

European Community contact: IBM Deutschland GmbH Technical Regulations, Department M372 IBM-Allee 1, 71139 Ehningen, Germany Tele: +49 7032 15 2941

email: lugi@de.ibm.com

### VCCI Statement - Japan

この装置は、クラスB情報技術装置です。この装置は、家庭環境で使用することを目的としていますが、この装置がラジオやテレビジョン受信機に近接して使用されると、受信障害を引き起こすことがあります。 取扱説明書に従って正しい取り扱いをして下さい。 VCCI-B

Japanese Electronics and Information Technology Industries Association (JEITA) Confirmed Harmonics Guideline (products less than or equal to 20 A per phase)

高調波ガイドライン適合品

Japanese Electronics and Information Technology Industries Association (JEITA) Confirmed Harmonics Guideline with Modifications (products greater than 20 A per phase)

# 高調波ガイドライン準用品

### **IBM Taiwan Contact Information**

台灣IBM產品服務聯絡方式: 台灣國際商業機器股份有限公司 台北市松仁路7號3樓 電話:0800-016-888

Electromagnetic Interference (EMI) Statement - Korea

이 기기는 가정용(B급)으로 전자파적합기기로 서 주로 가정에서 사용하는 것을 목적으로 하 며, 모든 지역에서 사용할 수 있습니다.

### **Germany Compliance Statement**

Deutschsprachiger EU Hinweis: Hinweis für Geräte der Klasse B EU-Richtlinie zur Elektromagnetischen Verträglichkeit

Dieses Produkt entspricht den Schutzanforderungen der EU-Richtlinie 2004/108/EG zur Angleichung der Rechtsvorschriften über die elektromagnetische Verträglichkeit in den EU-Mitgliedsstaaten und hält die Grenzwerte der EN 55022 Klasse B ein.

Um dieses sicherzustellen, sind die Geräte wie in den Handbüchern beschrieben zu installieren und zu betreiben. Des Weiteren dürfen auch nur von der IBM empfohlene Kabel angeschlossen werden. IBM übernimmt keine Verantwortung für die Einhaltung der Schutzanforderungen, wenn das Produkt ohne Zustimmung von IBM verändert bzw. wenn Erweiterungskomponenten von Fremdherstellern ohne Empfehlung von IBM gesteckt/eingebaut werden.

Deutschland: Einhaltung des Gesetzes über die elektromagnetische Verträglichkeit von Geräten

Dieses Produkt entspricht dem "Gesetz über die elektromagnetische Verträglichkeit von Geräten (EMVG)". Dies ist die Umsetzung der EU-Richtlinie 2004/108/EG in der Bundesrepublik Deutschland.

Zulassungsbescheinigung laut dem Deutschen Gesetz über die elektromagnetische Verträglichkeit von Geräten (EMVG) (bzw. der EMC EG Richtlinie 2004/108/EG) für Geräte der Klasse B

Dieses Gerät ist berechtigt, in Übereinstimmung mit dem Deutschen EMVG das EG-Konformitätszeichen - CE - zu führen.

Verantwortlich für die Einhaltung der EMV Vorschriften ist der Hersteller: International Business Machines Corp. New Orchard Road

Armonk, New York 10504

Tel: 914-499-1900

Der verantwortliche Ansprechpartner des Herstellers in der EU ist: IBM Deutschland GmbH Technical Regulations, Abteilung M372 IBM-Allee 1, 71139 Ehningen, Germany

Tel: +49 7032 15 2941 email: lugi@de.ibm.com

Generelle Informationen:

Das Gerät erfüllt die Schutzanforderungen nach EN 55024 und EN 55022 Klasse B.

### Terms and conditions

Permissions for the use of these publications are granted subject to the following terms and conditions.

Applicability: These terms and conditions are in addition to any terms of use for the IBM website.

**Personal Use:** You may reproduce these publications for your personal, noncommercial use provided that all proprietary notices are preserved. You may not distribute, display or make derivative works of these publications, or any portion thereof, without the express consent of IBM.

**Commercial Use:** You may reproduce, distribute and display these publications solely within your enterprise provided that all proprietary notices are preserved. You may not make derivative works of these publications, or reproduce, distribute or display these publications or any portion thereof outside your enterprise, without the express consent of IBM.

**Rights:** Except as expressly granted in this permission, no other permissions, licenses or rights are granted, either express or implied, to the Publications or any information, data, software or other intellectual property contained therein.

IBM reserves the right to withdraw the permissions granted herein whenever, in its discretion, the use of the publications is detrimental to its interest or, as determined by IBM, the above instructions are not being properly followed.

You may not download, export or re-export this information except in full compliance with all applicable laws and regulations, including all United States export laws and regulations.

IBM MAKES NO GUARANTEE ABOUT THE CONTENT OF THESE PUBLICATIONS. THE PUBLICATIONS ARE PROVIDED "AS-IS" AND WITHOUT WARRANTY OF ANY KIND, EITHER EXPRESSED OR IMPLIED, INCLUDING BUT NOT LIMITED TO IMPLIED WARRANTIES OF MERCHANTABILITY, NON-INFRINGEMENT, AND FITNESS FOR A PARTICULAR PURPOSE.

# IBM

Printed in USA